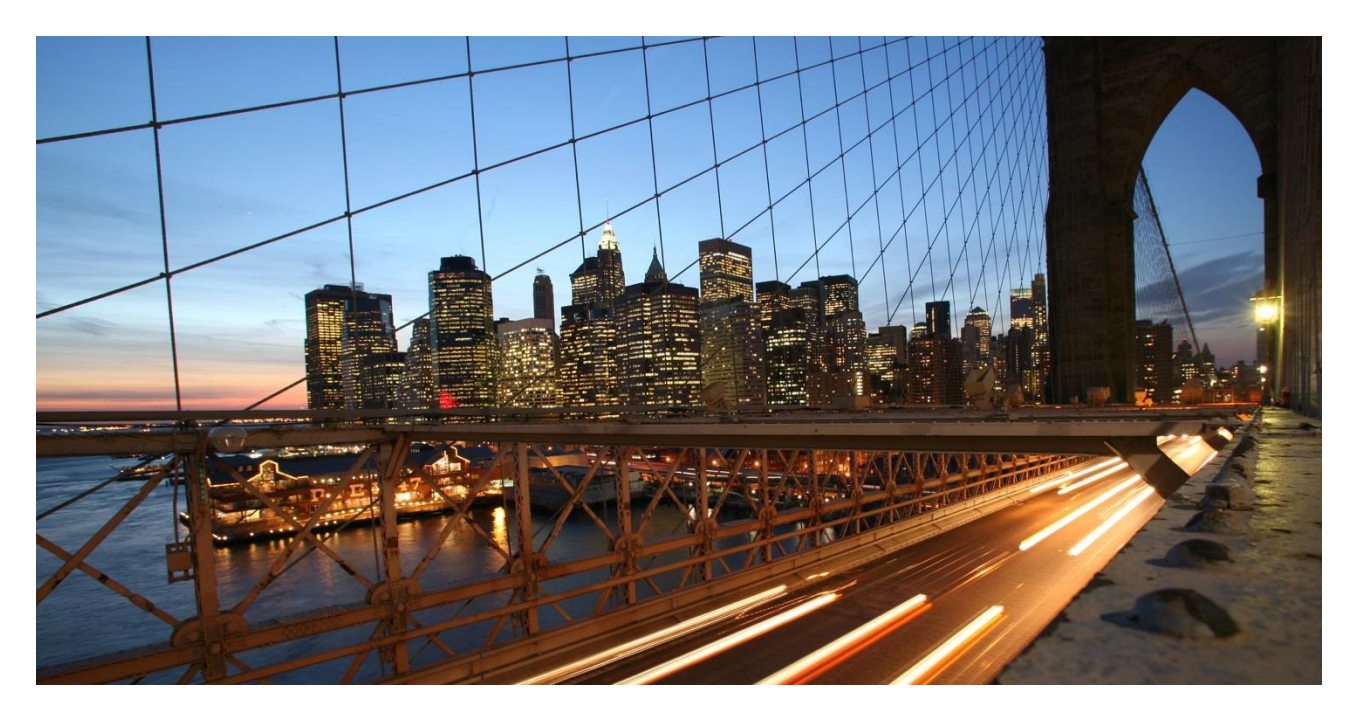

PUBLIC

# **Recommended Settings for the Integration with IoT Platform from Alibaba Cloud**

SAP Warehouse Insights

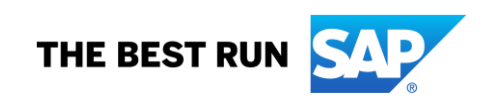

## **DOCUMENT HISTORY**

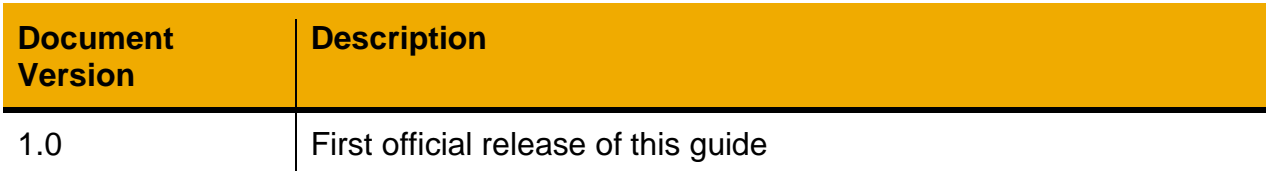

## **TABLE OF CONTENTS**

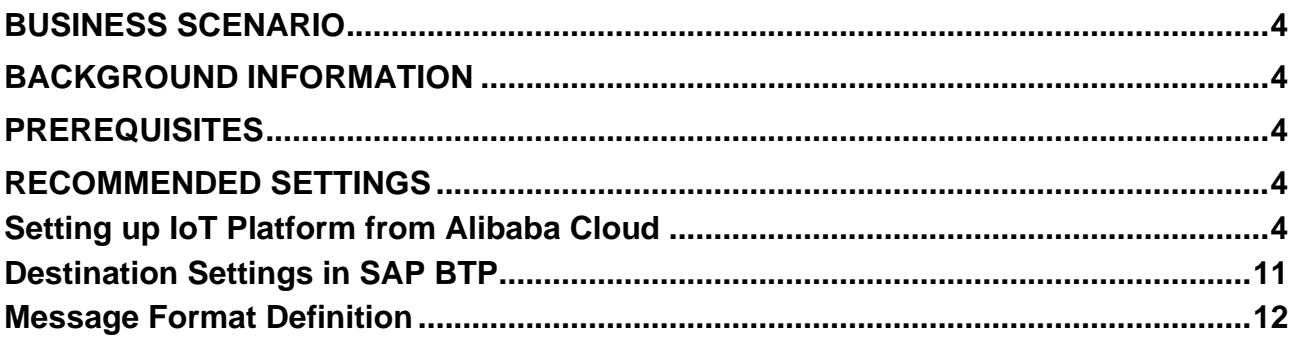

#### <span id="page-3-0"></span>**BUSINESS SCENARIO**

This guide targets at the audience that wants to set up the integration of SAP Warehouse Insights with IoT Platform from Alibaba Cloud. It provides a step-by-step procedure, containing all the values that have to be entered in IoT Platform in order to obtain a successful integration with SAP Warehouse Insights.

For more detailed information about setting up and using IoT Platform from Alibaba Cloud, see [IoT Platform.](https://www.alibabacloud.com/help/product/30520.htm?spm=a2c63.p38356.a1.1.38625e47jlfP4w)

#### <span id="page-3-1"></span>**BACKGROUND INFORMATION**

SAP Warehouse Insights is a product for the optimization of warehouse operations and resource utilization.

You can use SAP Warehouse Insights to achieve the following purposes:

- To optimize the assignment of warehouse orders to resources to minimize empty travel distances
- To analyze KPIs of warehouse operations, such as workload and travel distances of resources
- To visualize the warehouse layout and resource travel paths
- To define and update storage bin coordinates
- To visualize the real-time location of resources

You can integrate SAP Warehouse Insights with SAP Extended Warehouse Management (EWM) as a standalone product, decentralized EWM based on SAP S/4HANA or EWM as a part of SAP S/4HANA. To be brief on the product names, SAP EWM is used for references to these deployments in this guide.

#### <span id="page-3-2"></span>**PREREQUISITES**

<span id="page-3-3"></span>You have set up an Alibaba Cloud IoT instance.

### **RECOMMENDED SETTINGS**

#### <span id="page-3-4"></span>**Setting up IoT Platform from Alibaba Cloud**

1. Define a Product under *Devices -> Products*. 1.1.Create a product.

> To create a product, enter a name in the *Product Name* field. For *Category*, choose *Custom Category*.

#### ← Create Product(Device TSL)

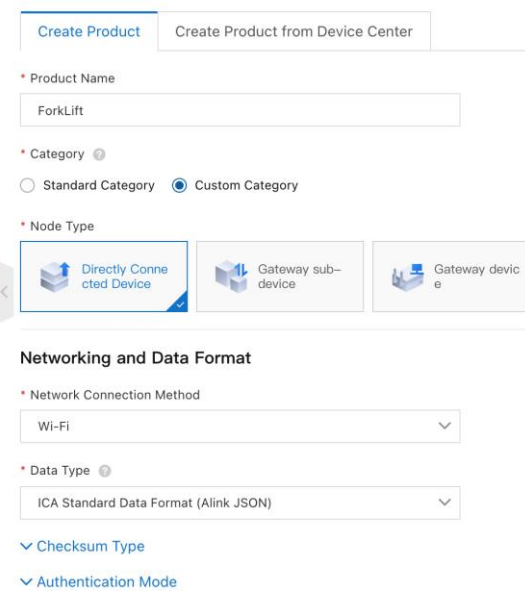

1.2.Define features for the product.

Add the following four properties exactly as indicated below:

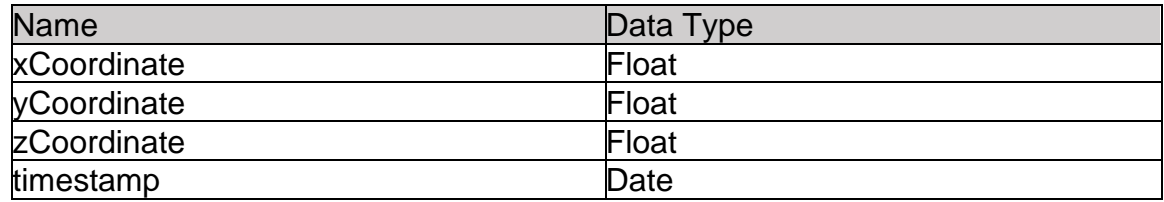

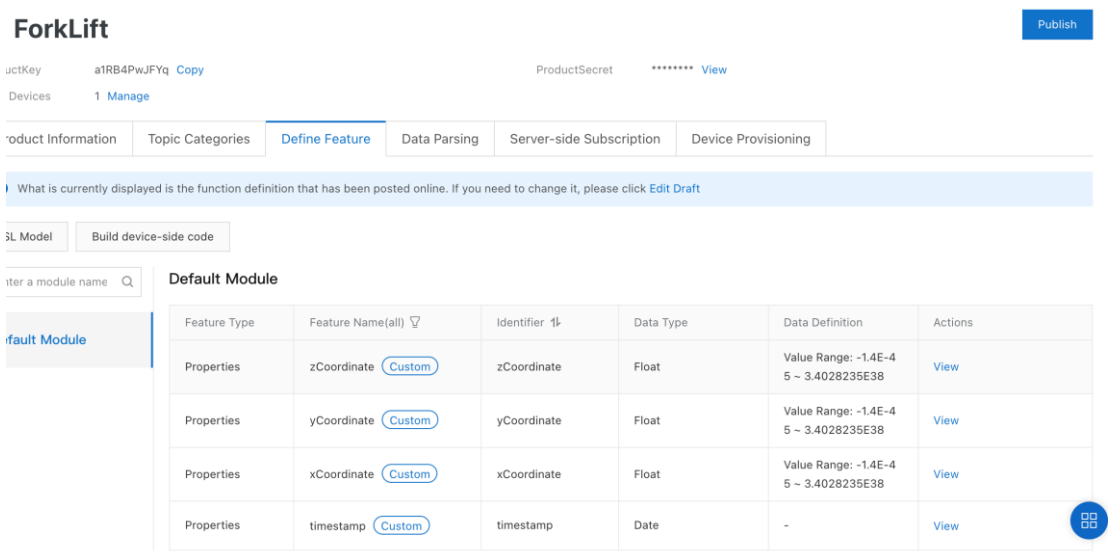

2. Define a device under *Devices -> Devices*. 2.1.Add a device for the product that you defined.

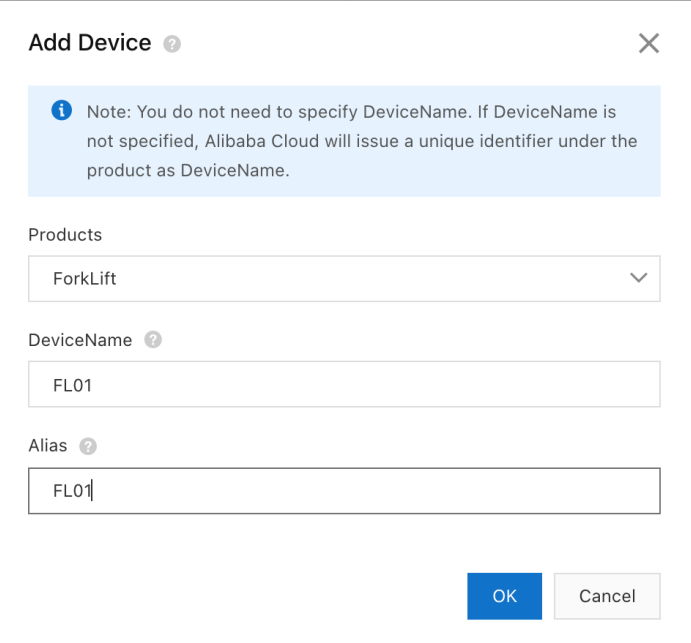

2.2.Define device tags for each device.

Enter the following values for the 3 required tags:

- objectType: "RESOURCE"
- objectID: Resource ID from EWM
- warehouseId: you can find the warehouse ID in the *Warehouse Numbers* table in *Configure Your Solution -> Manage Warehouses*

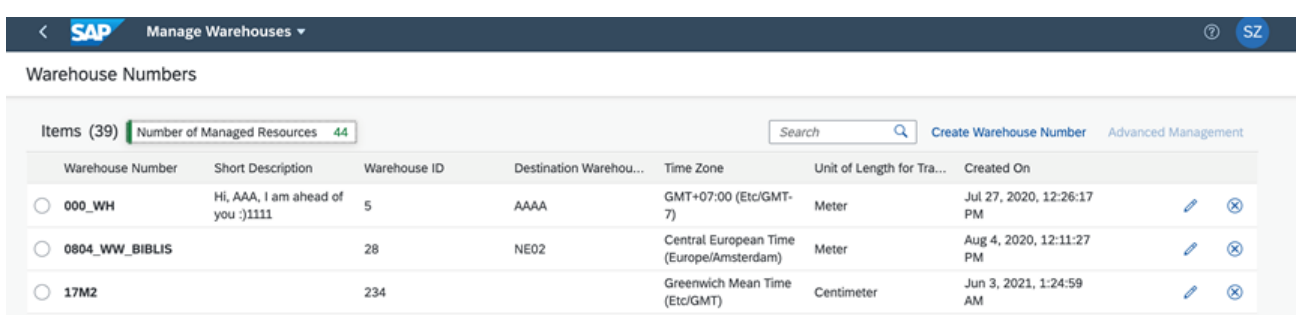

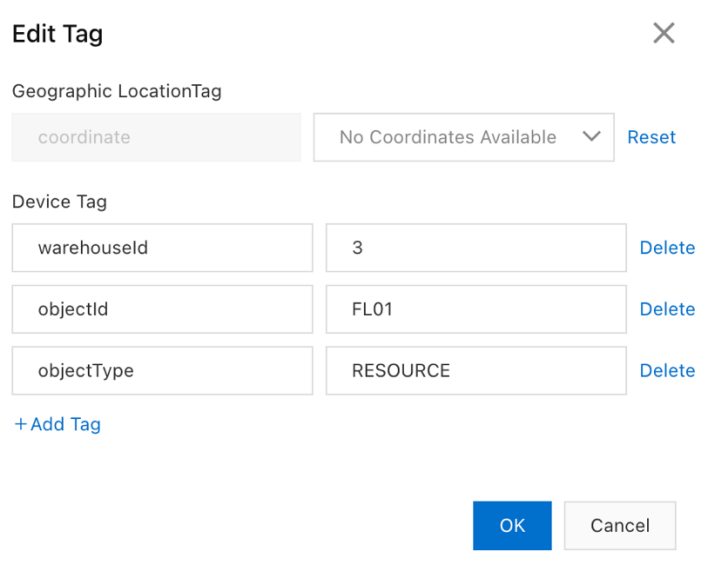

- 3. Define a Data Forwarding Rule under *Rules -> Data Forwarding*.
	- 3.1.Create a consumer group by entering a name.

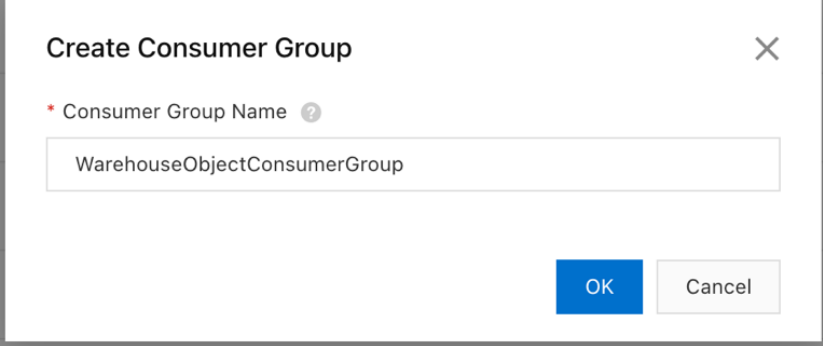

- 3.2.Define a data forwarding rule.
	- 3.2.1. Go to *Rules -> Data Forwarding* and choose *Create Rule*. Enter a *Rule Name* and choose *JSON* under *Data Type*.

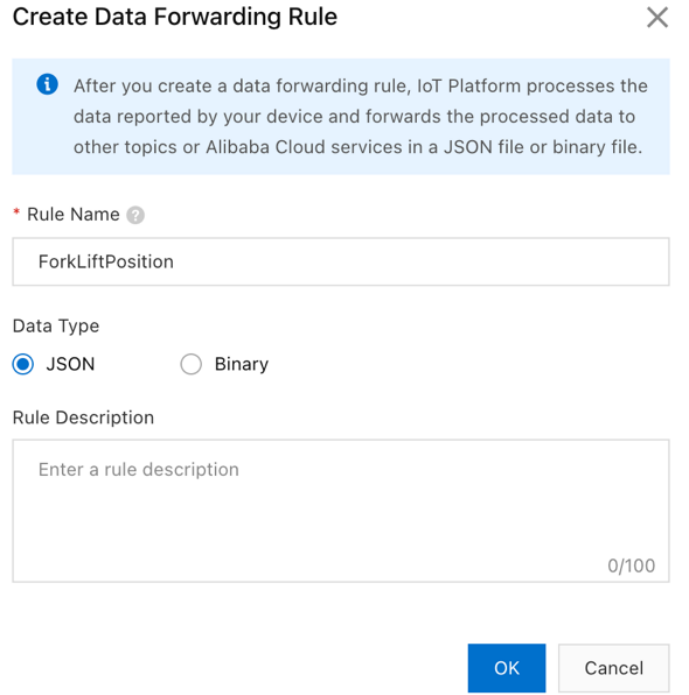

## 3.2.2 Define details in the data forwarding rule.

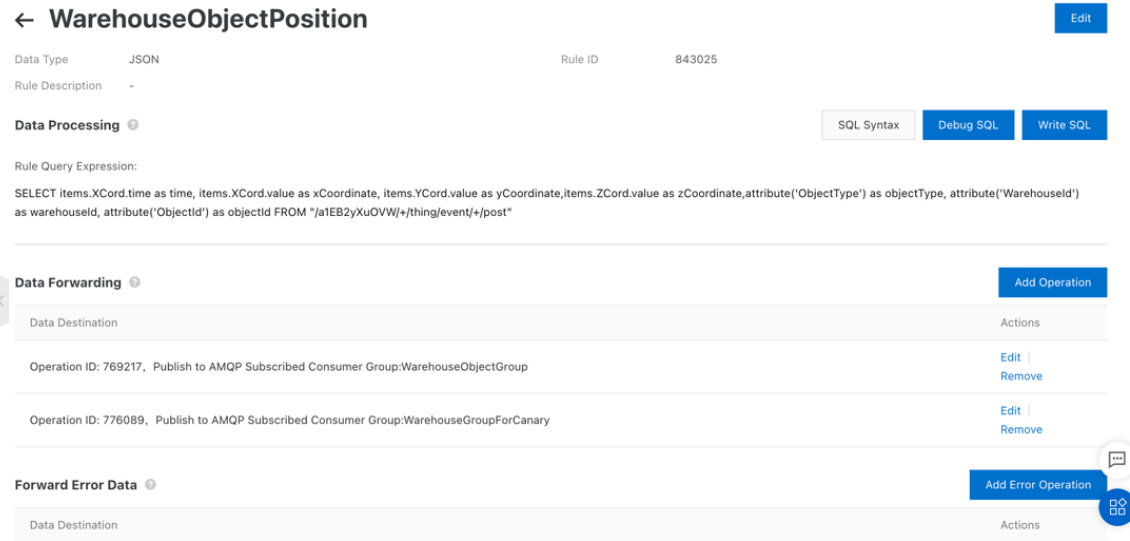

#### 3.2.2.1 Choose *Write SQL*.

For *Field*, enter the following:

items.timestamp.value as time, items.xCoordinate.value as xCoordinate, items.yCoordinate.value as yCoordinate, items.zCoordinate.value as zCoordinate, attribute('objectType') as objectType, attribute('warehouseId') as warehouseId, attribute('objectId') as objectId

In the drop-down lists for *Topic*, choose the following values one by one:

TSL Data Reporting The Product Name (defined in Step 1.1) All equipment(+) thing/event/+/post

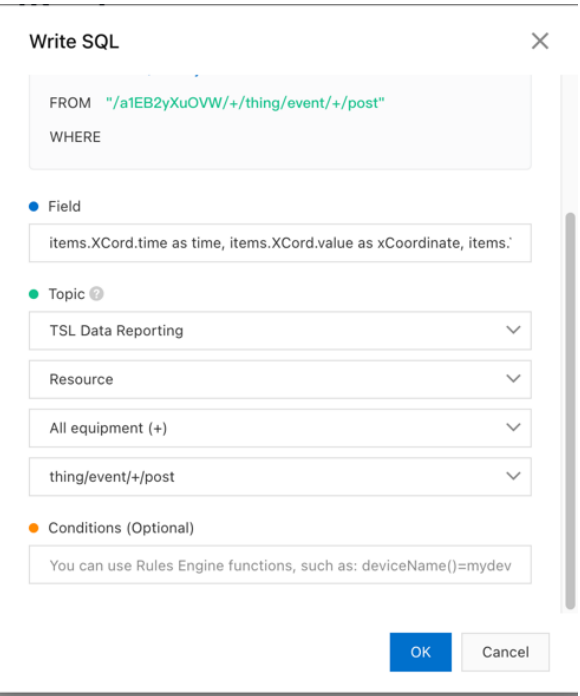

3.2.2.2 Choose *Add Operation*.

- For *Select Operation*, choose *Publish to AMQP Subscribed Consumer Group*.
- For *Consumer Group*, choose the consumer group that you created in step 3.1.
- For *Tag*, enter "*POSITION*".

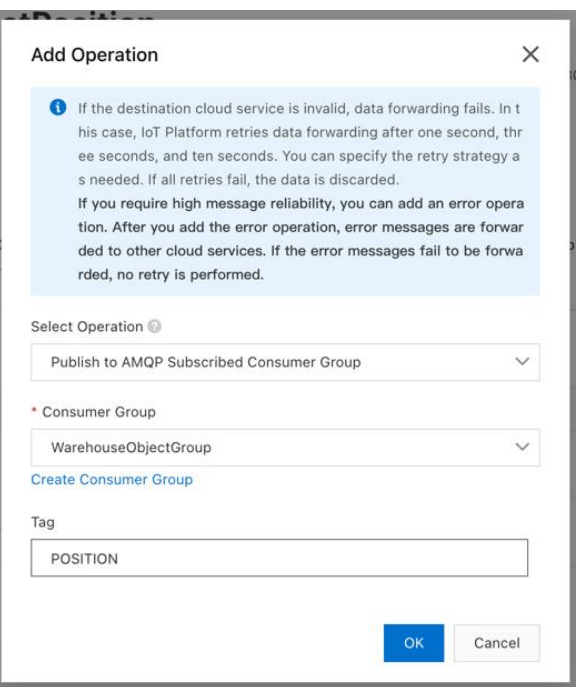

3.3.Define a data forwarding rule for status messages. 3.3.1. Create a data forwarding rule for status messages.

> Go to *Rules -> Data Forwarding* and choose *Create Role*. Enter a *Rule Name* and choose *JSON* under *Data Type*.

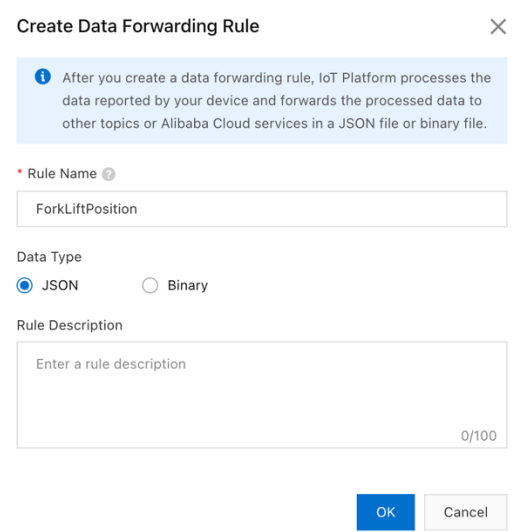

3.3.2 Define details in the data forwarding rule. 3.3.2.1 Choose *Write SQL*.

For *Field*, enter the following:

utcLastTime as time, status, attribute('objectType') as objectType, attribute('warehouseId') as warehouseId, attribute('objectId') as objectId

In the drop-down lists for *Topic*, choose the following:

Device Status Change Notification The Product Name (defined in Step 1.1) All equipment(+)

3.3.2.2 Choose *Add Operation*.

- For *Select Operation*, choose *Publish to AMQP Subscribed Consumer Group.*
- For *Consumer Group*, choose the consumer group that you created in step 3.1.
- For *Tag*, enter "STATUS".

For more information, see the help page of Alibaba Cloud on <https://www.alibabacloud.com/help/doc-detail/68677.htm>

#### <span id="page-10-0"></span>**Destination Settings in SAP BTP**

1. Create a new destination and fill in the properties.

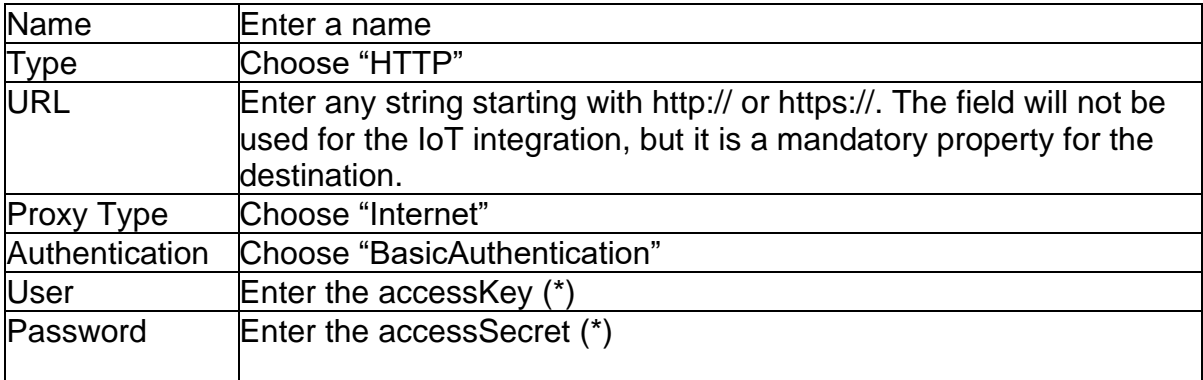

\*Note: For the properties marked with (\*), see [Connect an AMQP client to IoT Platform](https://www.alibabacloud.com/help/doc-detail/142489.htm) from Alibaba Cloud.

2. Add the following additional properties.

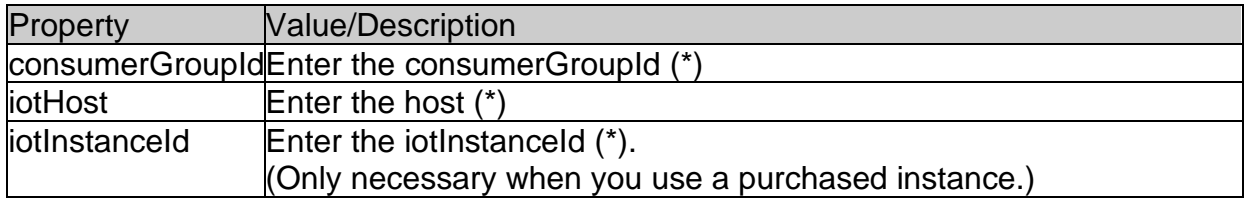

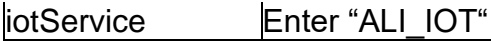

\*Note: For the properties marked with (\*), see [Connect an AMQP](https://www.alibabacloud.com/help/doc-detail/142489.htm) client to IoT [Platform](https://www.alibabacloud.com/help/doc-detail/142489.htm) from Alibaba Cloud.

Your destination configuration should look like this:

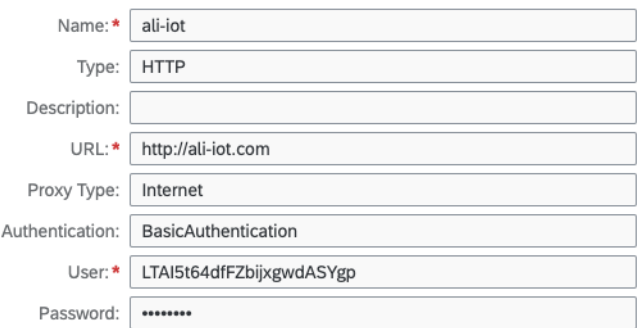

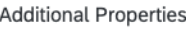

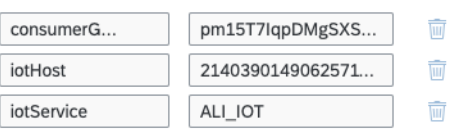

#### <span id="page-11-0"></span>**Message Format Definition**

The format of the messages sent to SAP Warehouse Insights is JSON.

1. Position Enter the following for the position messages:

```
{
"time": 1621410553378, //UTC
"xCoordinate": 3.5,
"yCoordinate": 4.5,
"zCoordinate": 5.5,
"warehouseId":"WH01",
"objectType": "RESOURCE",
"objectId":"RSRC01"
```
}

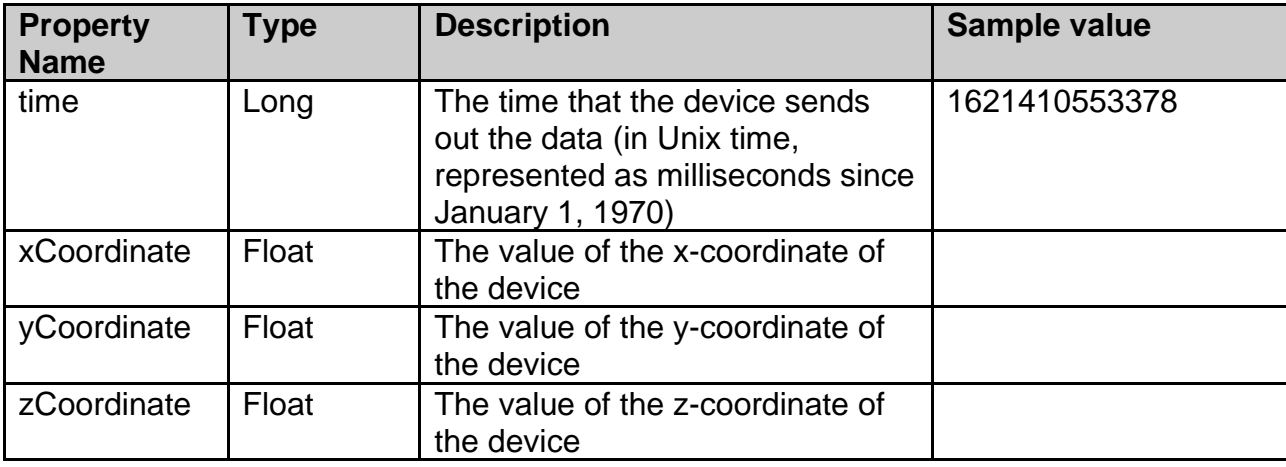

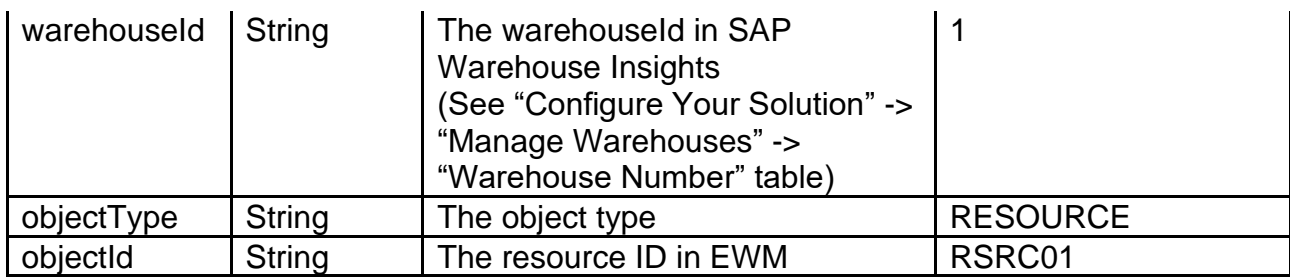

2. Status

Enter the following for the status messages:

{

"time": "2018-08-31T07:32:28.195Z", //UTC "status": "online" or "offline", "warehouseNumber":"WH01", "objectType": "RESOURCE", "objectId":"RSRC01" }

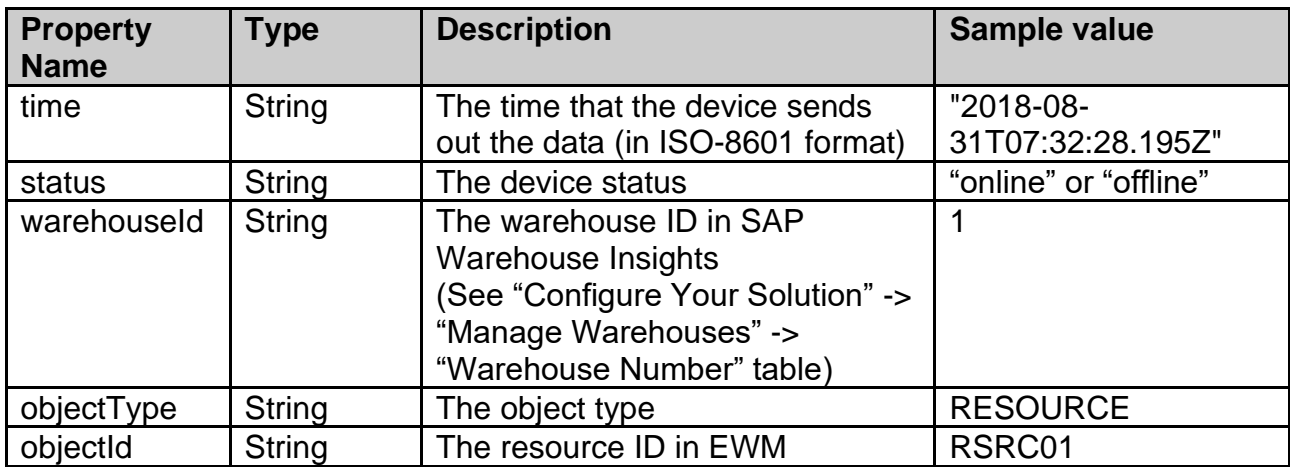

#### **www.sap.com/contactsap**

© 2021 SAP SE or an SAP affiliate company. All rights reserved.<br>No part of this publication may be reproduced or transmitted in any form or for any purpose without the express permission of SAP SE or an SAP affiliate compa

The information contained herein may be changed without prior notice. Some software products marketed by SAP SE and its distributors contain proprietary software components of other software vendors.<br>National product speci

These materials are provided by SAP SE or an SAP affiliate company for informational purposes only, without representation or warranty of any kind, and SAP or its affiliated companies shall not be liable<br>for errors or omis

In particular, SAP SE or its affiliated companies have no obligation to pursue any course of business outlined in this document or any related presentation, or to develop or release any functionality are<br>all subject to cha cautioned not to place undue reliance on these forward-looking statements, and they should not be relied upon in making purchasing decisions.

SAP and other SAP products and services mentioned herein as well as their respective logos are trademarks or registered trademarks of SAP SE (or an SAP affiliate company) in Germany and other<br>countries. All other product a

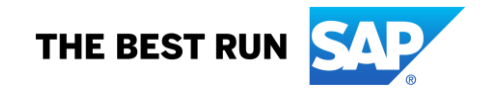